## P R O - G E N g e b r u i k e r s g r o e p L I M B U R G v z w

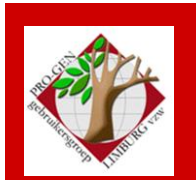

27 november 2014

Jaargang 21, nr. 5/5

# Nieuwsbrief

#### **In dit nummer**

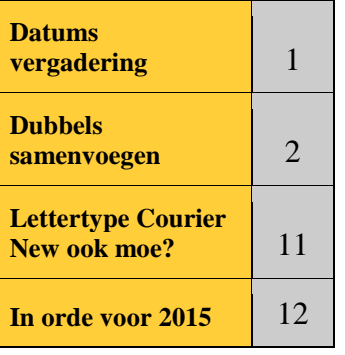

# **Datums vergadering 2015 en locatie**

- Donderdag 27 november 2014 Dubbels samenvoegen
- Vrijdag (!) 23 (!) januari 2015 Nieuwjaarsreceptie.
- Donderdag 26 maart 2015 Verdeling DVD2015 en voordracht Martien Mondelaars: "De nevendocumenten van de burgerlijke stand en parochieregisters"
- Donderdag 28 mei 2015
- Donderdag 24 september 2015
- Donderdag 26 november 2015

Telkens van 19u30 tot 22u00.

# **STADHUIS van GENK, ZAAL 4.**

Vlakbij is er ruime parking.

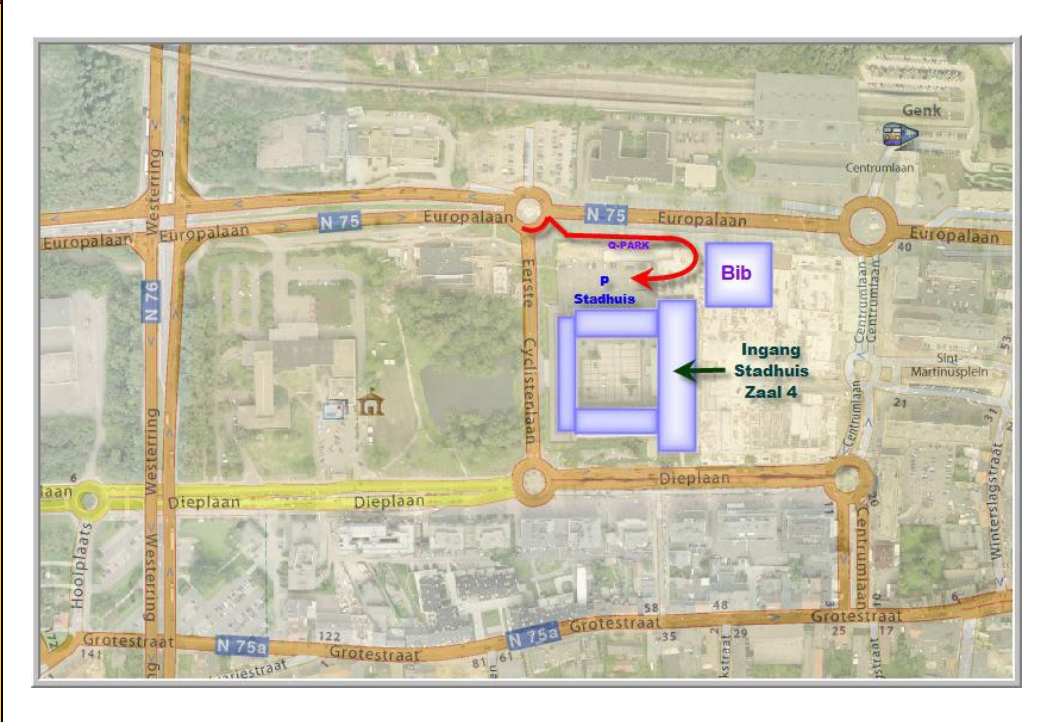

**Op 27 maart 2015 bestaat de PRO-GENgebruikersgroep LIMBURG 22 jaar.**

**25 september 2014 34 aanwezigen Volgende** 

**Vorige vergadering:**

**samenkomst: Vrijdag (!) 23 (!) januari 2015 om 19u30 [STADHUIS Genk](http://www.pro-gen.be/reisweg.htm) Stadsplein 1 3600 Genk**

**Nieuwjaarsreceptie enkel voor leden en partner en genodigden Inschrijving verplicht bij [luc.klaps@pro-gen.be](mailto:luc.klaps@pro-gen.be) vóór 13 jan. 2015**

DENK AAN JE BESTANDEN VOOR ONZE JAARLIJKSE DVD. INZENDINGEN KUNNEN TOT NIEUWJAAR 2015.

# **Dubbels samenvoegen in PG3.21**

Onze vorige samenkomst behandelde het onderwerp : "PG-bestanden maken uit Exceldocumenten". Bidprentjes leverden geen probleem maar bij genealogische bestanden trad wel een vervelend verschijnsel op. Elke kind had in zo'n Excelbestand zijn eigen vader en moeder bij zich. Vijf broers en zussen werden daardoor niet weergegeven onder één ouderpaar maar onder 5. Het geconverteerde genealogische bestand bevatte dus zéér veel dubbels. Dit komt duidelijk tot uiting in de lijst Relaties.

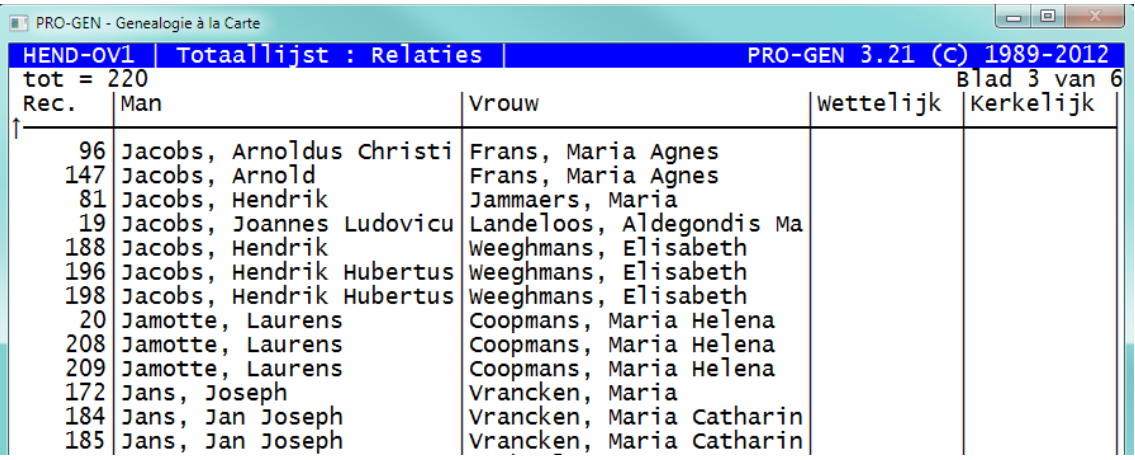

Sinds 2005 bezit PG een methode om die dubbels samen te voegen tot één persoon.

## *Het principe:*

- $\checkmark$  Markeer de dubbele personen "paartje per paartje" in het bestand.
- $\checkmark$  Bewerk het veld Code van elke paartje met een macro.
- $\checkmark$  Importeer vervolgens het gemerkte bestand in een nieuw leeg bestand.
- Laat het PRO-GENimportsysteem zijn werk doen.
- $\checkmark$  Vertel het systeem dat het NIET moet vragen om bevestiging bij gevonden dubbele personen en dat het ALLEEN moet kijken naar de inhoud van het bewerkte veld Persoon Code.
- $\checkmark$  Daarna loopt alles automatisch.

## *De praktijk:*

Het is natuurlijk aangewezen om eerst een back-up (LZH) te maken van je bestand. Je weet nooit dat je tijdens de procedure ergens een ernstige fout maakt en dan zou je bestand misschien reddeloos verloren of verminkt zijn.

## **1. Het veld Persoon code vullen met recordnummer**

1) Installeer vanaf onze jaarlijkse dvd 'Genealogie uit Limburg' het programma "Wijzig veld" (ChaF, Change Field) van Wim Nelis. Dit is een eenmalig werkje.

Start de dvd2014 …. Hoofdmenu …. Extra software voor PRO-GEN … Blader tot bij blad 2 … klik aan 'ChaF - Wijzig een veld' … Kopieer het programma naar … (\supp).

Indien je PG op de standaardplaats C:\PG30 staat, dan vindt het installatieprogramma onmiddellijk de locatie c:\pg30\supp.

Indien je PG elders staat, bv. in E: dan moet je met behulp van de aangeboden boomstructuur uw locatie (e:\pg30\supp) manueel aanwijzen + OK.

Start vervolgens PG3.21 (opnieuw) …. PG 'voelt' dat er een nieuwe module klaar staat om geïnstalleerd te worden en vraagt : "Wilt u deze nu automatisch laten installeren ? (J/N) : J". Druk 3x Enter. De module is geïnstalleerd en PG verdwijnt volledig van je scherm na de install.

2) Start PG3.21 opnieuw.

Activeer met behulp van 'PRO-GEN bestand kiezen' het bestand dat de dubbels bevat … ga naar Uitvoer gegevens personen …. ENTER …… Zorg dat **alle** personen in de lijst staan door op de INSERT-knop of CONTROL+INSERT te drukken.

3) Nu gaan wij bij elke persoon het veld Persoon Code vullen met zijn Recordnummer.

Blijf bij Uitvoer gegevens personen … ENTER in de Totaalllijst:Personen … Zet de volgende instellingen om CHAF (Wijzig een veld in alle geselecteerde personen) te activeren:

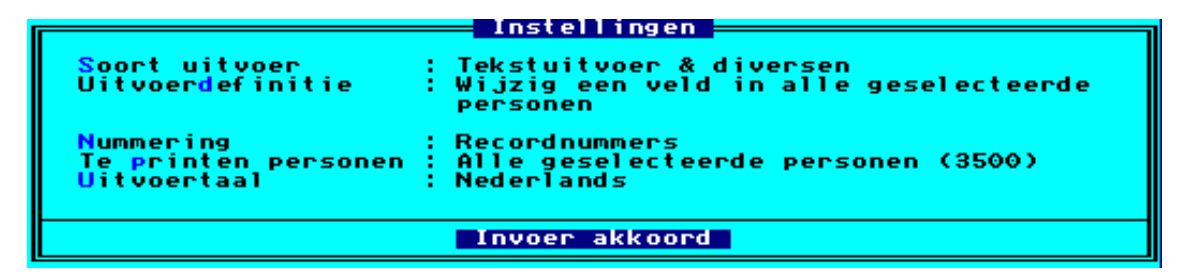

Invoer akkoord …. Uitvoer naar het beeldscherm … kies in de lijst die ChaF je aanbiedt voor het item 'Persoon code' als het te wijzigen veld. [Tip: tik de letter 'p' om snel naar de p-woorden te springen]

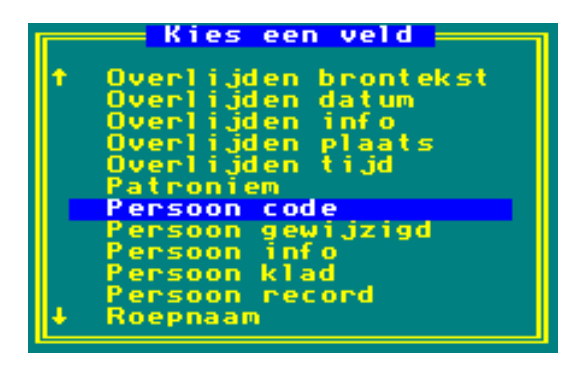

ENTER … Vul in het volgende scherm de "v" in van V(eld) …. Invoer akkoord

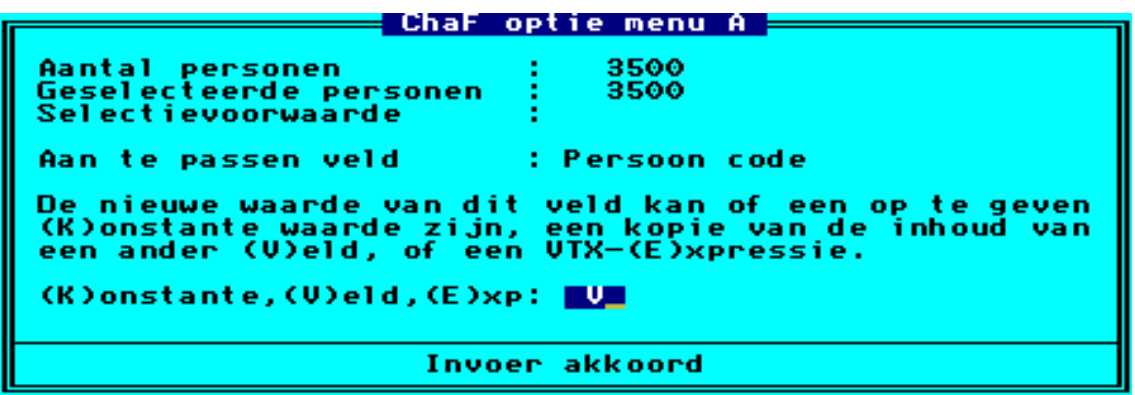

Zeg in het volgende scherm dat de waarde moet komen uit het veld Persoon record en ENTER.

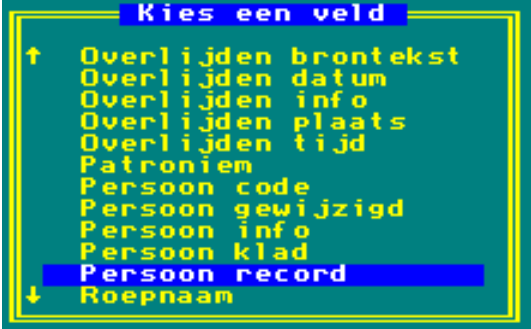

CHAF geeft u nu een menu dat je op onderstaande wijze moet vervolledigen (met n n o n n)

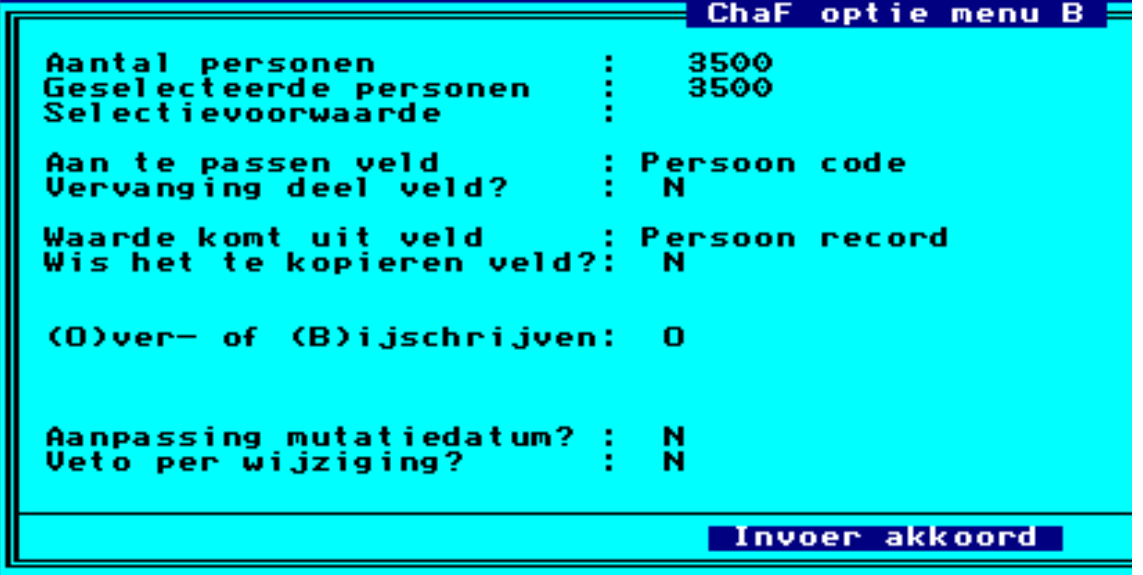

Invoer akkoord … CHAF schrijft …. Je kan de vordering volgen.

Druk na afloop op ESC om CHAF te verlaten … Terug naar hoofdmenu … Via "Wijzigen gegevens personen" + Enter kunt u zien dat het veldje Code nu ook het recordnummer bevat.

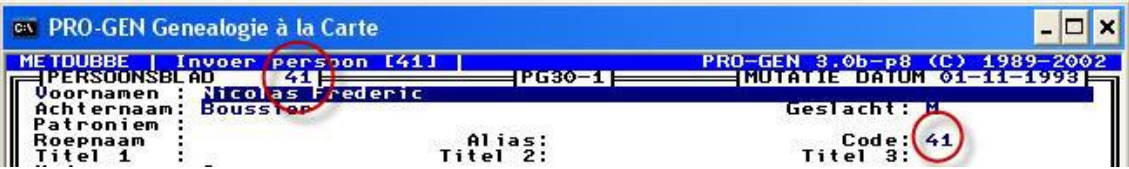

## **2. De "paartjes dubbel" aanwijzen**

Nu kunnen wij beginnen met het markeren van de dubbele personen.

1) Eerst een geschikte schermlijst oproepen.

Keer (met ESC) terug naar de Totaallijst Personen in "Wijzigen gegevens personen" … Als u "ergens" in de lijst staat, druk dan de "o" van Opties … Andere lijstindeling kiezen … Kies in de lijst voor het type lijst:

"SAMENV Overzicht samen te voegen personen met partners (118)"

Dit lijsttype werd speciaal ontwikkeld voor het opsporen/bewerken van dubbels.

2) De dubbels zoeken

Aan de hand van deze lijst gaan wij handmatig de dubbele personen zoeken.

Dat gaat als volgt:

Sorteer via Opgeslagen sorteervoorwaarde kiezen…. de lijst op Achternaam … De dubbels zullen snel visueel opvallen, ze staan dicht bij elkaar … Markeer een "paartje dubbel" met de spatiebalk of met \*.

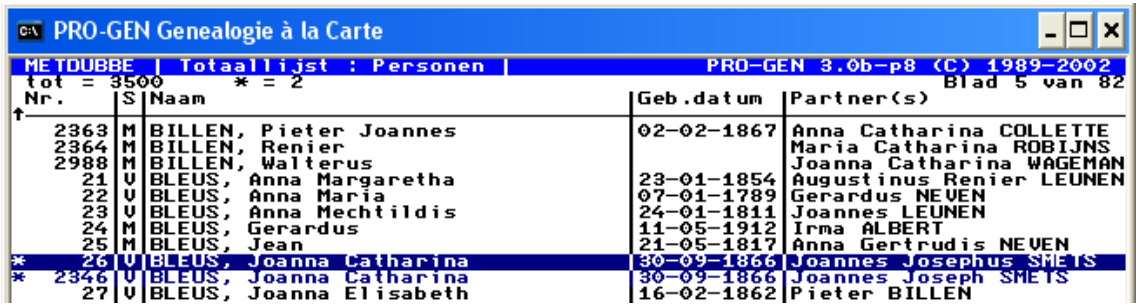

Zo'n "paartje dubbel" kunnen er uitzonderlijk ook 3 (of 4, 5,…) zijn. Bvb.

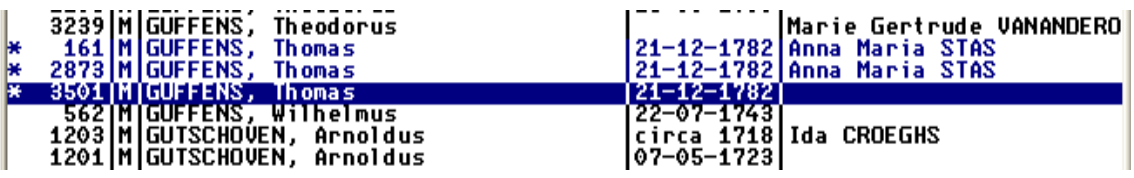

Indien u twijfelt of de personen wel echt dubbel zijn, kunt u ze steeds oproepen in het relatieschema (R) en daar hun ouders, kinderen, echtgeno(o)t(e), enz. vergelijken.

Het tussentijds kunnen gebruiken van het relatieschema is onmiskenbaar één van de grote voordelen van dit systeem.

#### **3. De dubbels bewerken met een macro**

In de volgende stap gaan wij het veld Code bewerken van het "paartje dubbel".

De verschillende bewerkingen gaan wij onderbrengen in een macro. Het maken van die macro is een eenmalig werkje.

#### *a) Facultatief voorbereidend werkje.*

Aangezien één element, de opdracht 'Samenvoeg code invullen', een variabele positie in de menulijst kan innemen ten opzichte van de cursor, raad ik u aan om **op voorhand** die opdracht eens te activeren. Dan onthoudt PG die cursorpositie.

H<sub>oe</sub>?

ESC … Hoofdmenu ….. "Wijzigen gegevens personen"….. druk 'ergens' in de Totaallijst:personen op de toets "l" van seLecteren ….. Opgeslagen voorwaarde kiezen.... zoek de opdracht 'Samenvoeg code invullen' …. Zet de PG-cursorbalk erop en druk 1x Enter. Er verandert daardoor **niets** aan uw bestand, alleen weet PG nu perfect waar die opdracht staat.

#### *b) Maken van de macro*

Die macro maken wij als volgt:

Ga naar de Totaallijst:personen in "Wijzigen gegevens personen".

- Druk CONTROL+ALT+"een *cijfertoets* uit bovenste rij" (bv. die met een 9) om de macro te starten. Je hoort een piep als startgeluid en boven het scherm flikkert een zwarte balk met "Opname macro…. (0 toetsen)".
- $\checkmark$  Druk achtereenvolgens
	- -l (seLecteren),
	- -g (Gemarkeerden),
	- -s (Sorteer),

-r (Recordnummer),

-l (seLecteren),

-k (opgeslagen voorwaarde Kiezen....) en

-Kies de voorwaarde "Samenvoeg code invullen" [door het voorbereidende werk van zo-even staat de cursor nu meteen op het item "Samenvoeg code invullen"] -Druk ENTER

-Druk INSERT om terug een Totaallijst te bekomen met alle personen,

-Druk nogmaals op INSERT om de markeringen op te heffen.

-Druk tenslotte nogmaals CONTROL+ALT+ "de cijfertoets uit bovenste rij" (waarop in ons geval 9 staat) om de macro af te sluiten. De zwarte macro balk is intussen uit je beeld verdwenen en de macro is gemaakt.

Door deze macro te maken is ons eerste "paartje dubbel" meteen in orde.

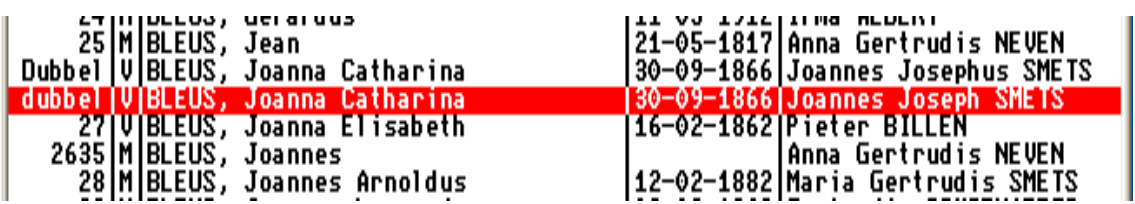

#### **Een beetje uitleg:**

De persoon met het kleinste recordnummer wordt gemerkt met "Dubbel", de andere met "dubbel".

Deze rangorde is van technisch belang wanneer de personen later daadwerkelijk gaan samengevoegd worden.

De persoon "Dubbel-met-hoofdletter" zal gebruikt worden als basispersoon. PRO-GEN zal later proberen de gegevens van de persoon "dubbel-met-kleine-letter" over te brengen naar/toe te voegen aan de fiches (persoon en relatie) van de persoon "Dubbel-methoofdletter".

Indien in "Dubbel" een veld blanco is, dan zal het gevuld worden met de overeenkomstige gegevens uit "dubbel". Indien het veld in "Dubbel" al informatie bevat, dan zal dat onaangeroerd blijven.

De informatie uit "dubbel" die het samenvoegsysteem niet heeft kunnen gebruiken en die verschillend is van wat er al stond in "Dubbel", wordt opgeslagen in een bestand dat C:\PG30\NL\DATA\\*.IMP heet.

Dit IMP-bestand kunt u bekijken/afdrukken met Kladblok.

De IMP-tekst kunt u gebruiken om het samengevoegd bestand verder aan te vullen, daar waar u het nodig acht.

#### *c) Aan de lopende band*

Behandel het hele bestand "paartjes per paartje".

- > Zoek een "Paartje dubbel".
- $\triangleright$  Markeer het "paartje dubbel" met een sterretje (=druk op de spatiebalk of op \*)
- Laat de Macro lopen door in ons geval ALT+"toets met cijfer 9" te drukken [dus vanaf nu nog alleen ALT en geen CONTROL+ALT meer!]
- $\triangleright$  Volgend "paartje dubbel" zoeken en bewerken
- Volgend "paartje dubbel zoeken en bewerken, enz.

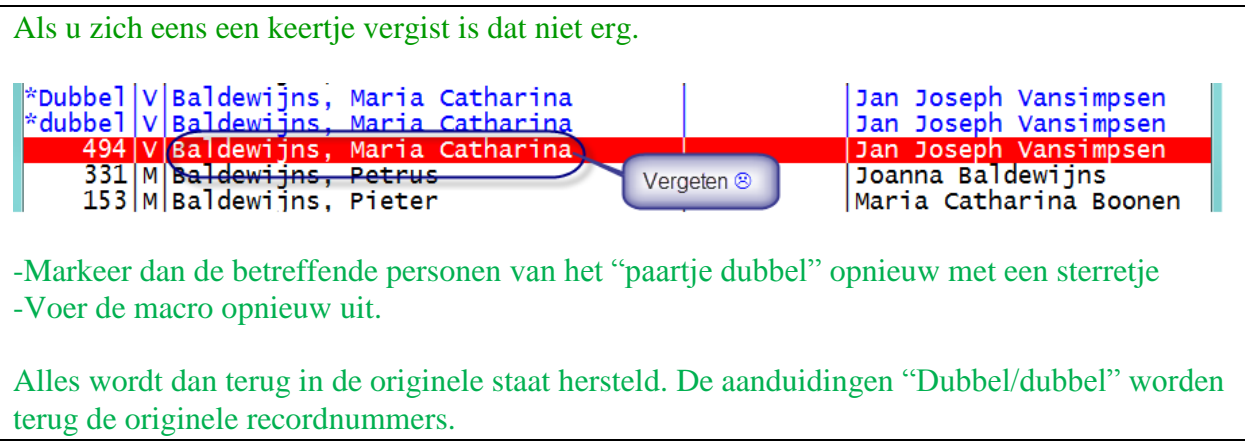

Zodra alle dubbele personen in het bestand bewerkt hebt, kunnen wij gaan samenvoegen.

## **4. Het samenvoegen**

#### **Korte uitleg.**

Wij maken een nieuw bestand, daarin importeren wij het bewerkte bestand. Aangezien alle dubbels gemerkt zijn, zal PRO-GEN ze automatisch herkennen en de bewerking "samenvoegen " volautomatisch laten verlopen.

## **1) Maak eerst een nieuw leeg PRO-GENbestand.**

Hoofdmenu … Instellingen wijzigen … Nieuw PRO-GEN bestand aanmaken … geef naam en omschrijving ….. Invoer akkoord ….. Dit bestand bestaat nog niet. Wilt u dit bestand nu aanmaken ? (J/N) : J …. Kies dezelfde opmaakdefinitie als het bewerkte bestand. Meestal is PG30-1 of PG30-2.DEF.

In dit lege bestand gaan wij het bestand dat de dubbels bevat importeren.

#### **2) Importeer het bewerkte bestand**

Gebruik het lege bestand …. Hoofdmenu … PRO-GEN hulpprogramma's … Import … PRO-GEN import PRO-GEN bestand toevoegen … Kies met F1 het bestand dat de dubbels bevat … Geef de volgende antwoorden (j **n** j j):

```
Geef de bestandsnaam (F1 = kiezen uit lijst ) :<br>C:\PG30\NL\DATA\METDUBBE
Moet er gecontroleerd worden op dubbele personen ?<br>Uragen om bevestiging bij gevonden dubbele personen ?<br>Gegevens dubbele personen proberen samen te voegen ?<br>Ook dubbelen zoeken binnen het te importeren bestand ?
```
Na ENTER verschijnt het lijstje "Markeer de velden voor de dubbelencontrole".

- Haal **alle** sterretjes **weg** door op de spatiebalk te drukken
- $\triangleright$  Plaats een nieuw sterretje voor Persoon code d.m.v. de spatiebalk of  $*$

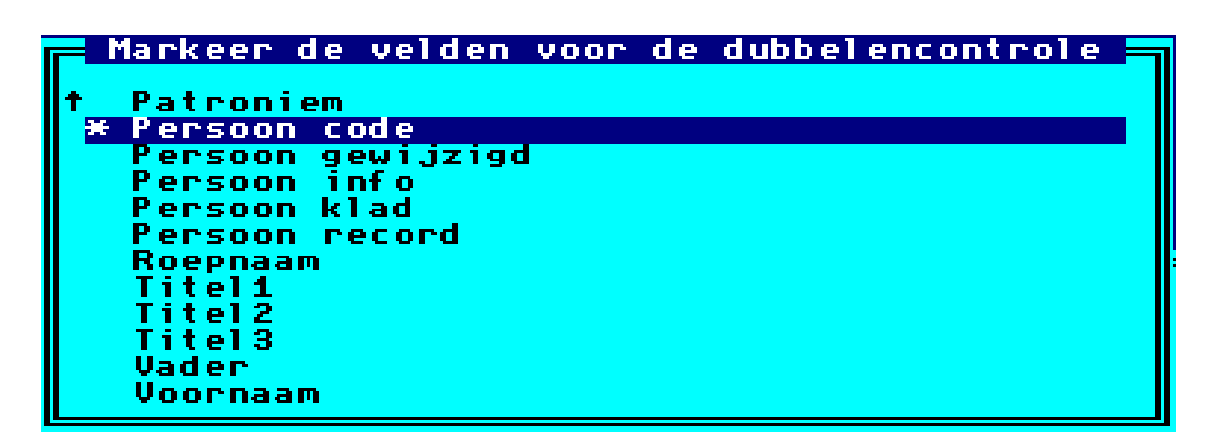

- $\triangleright$  ENTER
- $\triangleright$  Wilt u de 'koppeling van de velden' wijzigen ? (J/N) : NEE ..... ENTER
- $\triangleright$  Het samenvoegen verloopt nu volledig automatisch.
- $\triangleright$  Je krijgt de berekening ..... Doorgaan met de PRO-GEN import ? (J/N) : JA ..... ENTER
- $\triangleright$  Samenvoegen handelt zijn taak af
- De opmerkingen zijn weggeschreven in een .IMP bestand. Wilt u deze opmerkingen bekijken of afdrukken ? (J/N) : JA
- $\triangleright$  Bekijk op Beelscherm om enig idee te hebben ... ESC [later kan je de file C:\PG30\NL\DATA\\*.IMP openen met kladblok voor nauwkeuriger onderzoek en afdruk]
- $\triangleright$  Terug naar hoofdmenu

Om nu de Totaallijst:Personen terug haar "normale" uitzicht te geven:

druk o van Opties ….. druk vervolgens s van Standaardlijst gebruiken …. En alles is terug bij het oude vertrouwde uitzicht.

## **Verbeteringen voor meer comfort**

Enkele verbeteringen ten behoeve van het samenvoegen

## *1) De sortering*

Standaard wordt de totaallijst gesorteerd op Achternaam.

De sortering die volgt betrekt ook de "Achternaam van partner" Daardoor is de kans veel groter dat de dubbele echtparen nog dichter bij elkaar komen te staan in de lijst en ze dus nog beter en sneller zullen opvallen.

#### **Hoe maken?**

 Hoofdmenu … Wijzigen gegevens personen … ENTER …. Ga 'ergens' staan in de Totaallijst:Personen … S(orteren) … Sorteervoorwaarde maken.... Vul in [De velden 1 en 3 kunt u oproepen met F1, veld 2 moet u **zelf typen**.]

```
Sorteer sleutel
U kunt nu de velden kiezen waarop gesorteerd moet worden.
Bij gelijke inhoud van sorteerveld 1 wordt de volgorde bepaald<br>door de sorteervelden 2 en 3.
                : Achternaam
Veld 1
Veld 2
                : PARTNER$(Achternaam)
Ueld 3
                : Voornaam
\begin{array}{c} 5h & F1 \\ \text{Sh if } t-F1 \\ \text{Al } t-F1 \end{array}veld opvragen<br>veld van de vader<br>veld van de moeder
                                        Start
                                                  sorteren
```
- Start sortering …
- Wij gaan voor ons gebruiksgemak deze sortering opslaan zodanig dat wij ze later nog kunnen gebruiken.

Druk na afloop van de sortering nogmaals op de S van sorteren. … kies Huidige sorteervoorwaarde opslaan.... Geef een omschrijving aan deze sortering … bv. (Mijn) Achternaam + PARTNER(Achternaam) …

# *2) Lijst SAMENV wijzigen*

In de standaard meegeleverde lijst "SAMENV Overzicht samen te voegen personen met partners (118)" staat de achternaam van de partner achteraan. Dat leest en zoekt moeilijk.

U kunt de achternaam op volgende wijze vooraan krijgen:

- Hoofdmenu … PRO-GEN hulpprogramma's … Overige … Definities aanpassen Veranderen lijsten, blokken en opmaak … Persoonslijsten veranderen … Nieuwe definitie maken … Kies "SAMENV Overzicht samen te voegen personen met partners (118)" …
- $\triangleright$  Ga met  $\blacklozenge$  naar het onderste item: Inhoud van het veld IF\$(INSTR(1,Persoon code,"0")<>1,NUMBER\$,IF\$(Persoon record=VAL(persoon cod e),"Dubbel","dubbel"))
- Druk vervolgens een aantal keren op de TAB-toets tot je de laatste kolom bereikt.
- $\triangleright$  Wijzig daar: PARTNER\$(LSET\$(Voornaam+" "+Achternaam,35)+" ") in PARTNER\$(LSET\$(Achternaam+" "+Voornaam,35)+" ")

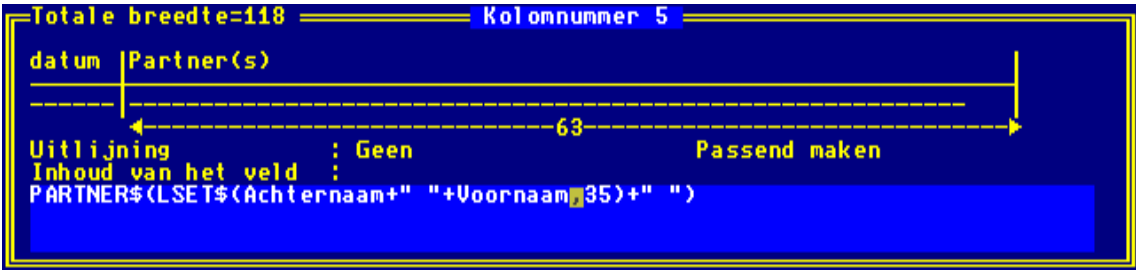

- $\triangleright$  Druk ESC als u klaar bent ... JA dit moet opgeslagen worden ... Geef de lijst een "naam.lst" en een omschrijving …
- Ga vervolgens Terug naar hoofdmenu …. "Wijzigen gegevens personen" … Druk de O van opties … Andere lijstindeling kiezen … Kies het nieuwe model (staat waarschijnlijk als allerlaatste in de lijst)
- $\triangleright$  Bekijk het effect.

## Besluit

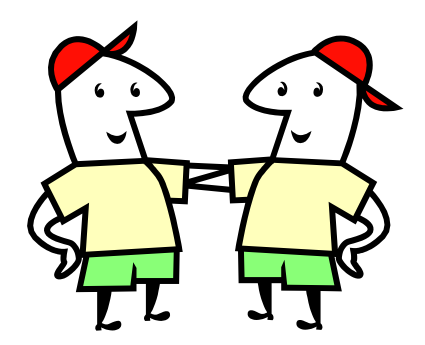

Het samenvoegen van dubbels vergt van de PG-gebruiker wat handwerk maar daar staat tegenover dat het voortreffelijk werkt.

Het "lijkt" op het eerste zicht een moeilijke procedure, maar eens u wat geoefend hebt, gaat het echt vlot.

In januari 2005 schreef ik : ik had 2 grote bestanden van een gemeente, een met alle parochiegegevens en een met de gegevens uit de burgerlijke stand. Samen zaten er zo'n 300 à 350 dubbels in.

Het was mij in het verleden nooit gelukt om die twee bestanden samenvoegen wegens de genealogische en technische complexiteit.

Met dit PG-samenvoegsysteem heb ik alle dubbels perfect - tot en met de laatste letter en komma kunnen samenvoegen in circa 6 uur.

Intussen heb ik al vele bestanden met succes samengevoegd en gezuiverd van dubbels.

# **Ben je het lettertype Courier New ook moe?**

In de gevallen waar PRO-GEN moet 'tekenen'(relatieschema's, kolommen, repert,…) gebruikt het programma het lettertype Courier New. Dat is een "mono spaced" lettertype. Dat wil zeggen dat elke letter op scherm/papier even veel ruimte inneemt. Een letter i is dus bij Courier New even breed als een letter w.

PRO-GEN gebruikt Courier New omdat Windows dit lettertype standaard bij zich heeft. Persoonlijk vind ik dit een aardslelijk minimalistisch lettertype.

Op internet zijn andere "mono spaced" lettertypen te bekomen, betalend en gratis. Surf eens naar de site<http://www.fontsquirrel.com/fonts/list/classification/monospaced> of zoek eens op Google met de woorden "mono spaced".

Persoonlijk vind ik het lettertype Cousine al heel wat mooier. Deze alinea is geschreven in Cousine.

Echt mooi zullen "mono spaced" lettertypen nooit worden. Daartoe ontwikkelde men proportionele lettertypen, lettertypen met een variabele breedte. Die ogen veel mooier.

## **Hoe een ander mono spaced letterype gebruiken?**

- $\checkmark$  Ga naar een website en download het mono spaced lettertype. Zo'n lettertype komt meestal toe in een ZIP waarin een reeks varianten van dat lettertype zitten, normaal, **vet**, *cursief*, *vetcursief,* enz. onder de naam \*.ttf
- $\checkmark$  Ontzip het pakket
- Klik elke \*.ttf aan met je rechtermuisknop en klik in het menu op de opdracht  $\Box$  Installeren
	-
- Om PRO-GEN te verplichten het nieuwe lettertype te gebruiken bij een "Uitvoer naar schijf in rtf**"**  editeren wij de file C:\PG30\NL\RTFLEEG.TXT met Kladblok
- $\checkmark$  Origineel

{\rtf1\ansi \deff4\deflang1043 {\fonttbl {\f4\froman\fcharset0\fprq2 Times New Roman;}  ${\frac{\frac{\text{Courier New}}{\text{Courier New}}$ {\f13\fmodern\fcharset2\fprq1 MS LineDraw;} } {\stylesheet

 $\checkmark$  Wijzigen wij in

```
{\rtf1\ansi \deff4\deflang1043
{\fonttbl
{\f4\froman\fcharset0\fprq2 Times New Roman;}
{\f11\fmodern\fcharset0\fprq1 Cousine;}
{\f13\fmodern\fcharset2\fprq1 MS LineDraw;}
}
{\stylesheet
```
De juiste naam van je lettertype vind je ook in Windows onder Configuratiescherm\Vormgeving en persoonlijke instellingen\Lettertypen

# **In orde voor 2015**

Denk aan je lidgeld voor 2015. Is een voorwaarde voor een gratis dvd2015.

Nog steeds slechts 10 euro te storten op rekening

BE59 4544 1323 5126 van PRO-GEN GG. LIMBURG p/a E. Van Dorenlaan 44 B-3600 GENK

met vermelding LIDGELD 2015 je naam en voornaam  Denk aan je inzendingen voor onze dvd2015. Je hebt tijd tot en met nieuwjaar. Is ook een voorwaarde voor een gratis dvd2015.

Bidprentjes en Begraafplaatsen en PR&BS-bestanden en Volkstellingen zenden naar [ivo.gilisen@pro-gen.be](mailto:ivo.gilisen@pro-gen.be)

Limburgse geslachten en Limburgese kwartierstaten zenden naar [bob.joosten@pro-gen.be](mailto:bob.joosten@pro-gen.be)

Ivo

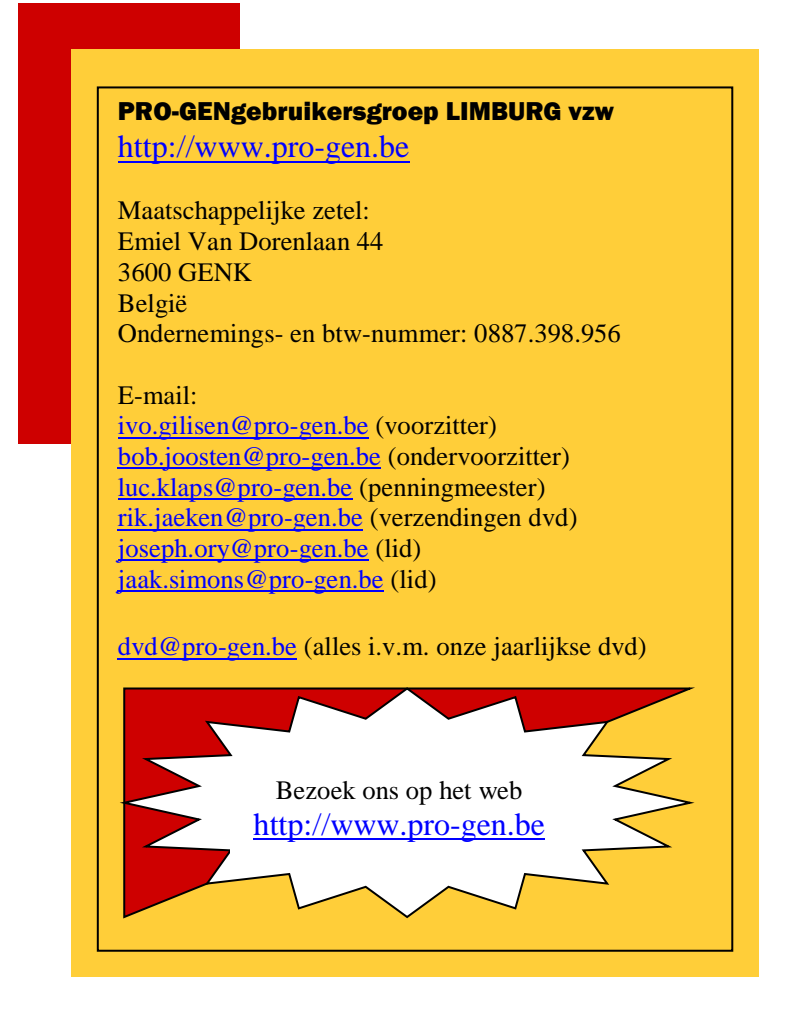